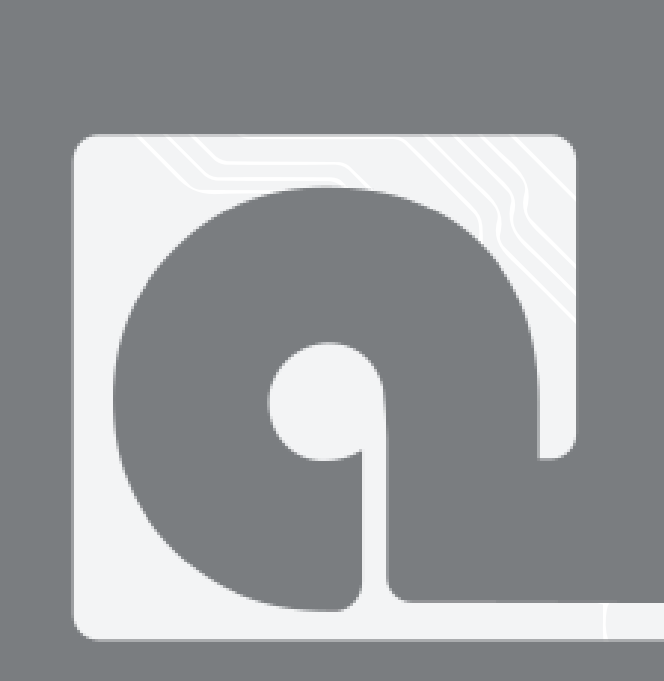

# Student ICT Support

## Windows Favorieten importeren in Microsoft Edge

For use by:<br>Version:

Students, Employees<br>1.0 Date: 03-11-2021<br>
<u>Owner: SID-Library</u> SID-Library

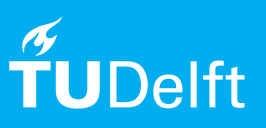

*(this page was intentionally left blank)*

### **Before you begin**

The following instructions are supported by TU Delft and have been tested to be working. We are offering this manual to you as an extra service. In the event you have a different configuration or version of the OS to the one described here and you have problems, we advise you to contact your nearest Service Desk, Student IT Desk (SID) or Workplace Services (WPS).

#### **Prerequisites**

Open Microsoft Edge

#### **Contents**

- Favorieten importeren

#### Importeren favorieten in Microsoft Edge

**Step 01:** Om favorieten uit je andere browsers te importeren in Microsoft Edge ga je in Microsoft Edge naar de 3 puntjes rechtsboven, en kiest je voor 'Settings'.

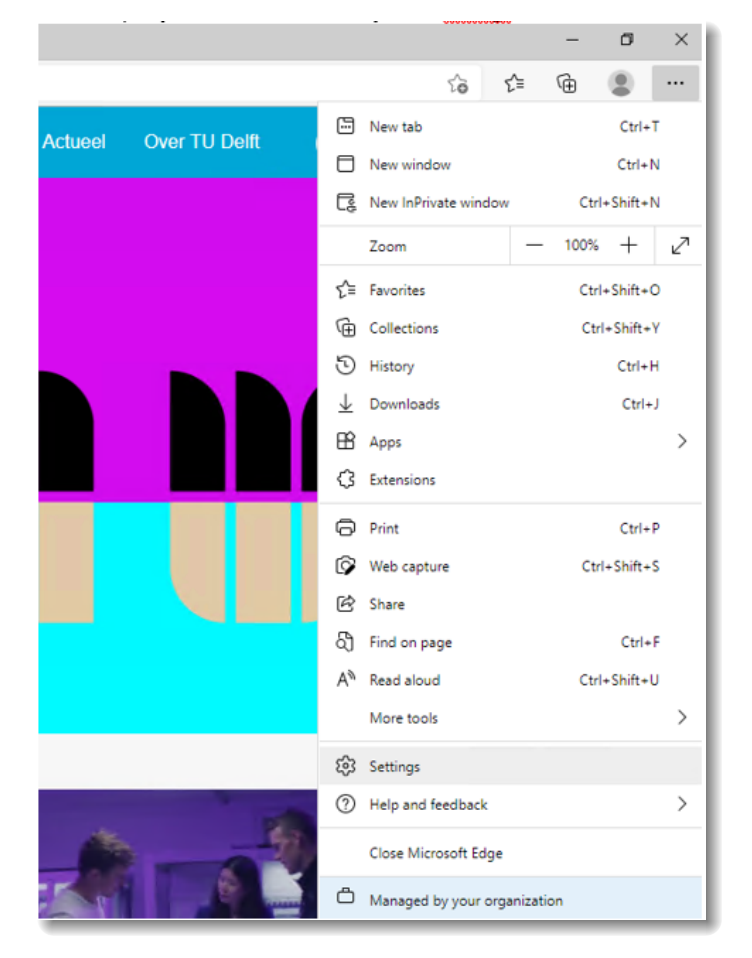

**Step 02:** Kies vervolgens bij 'Profiles' voor 'Import browser data'.

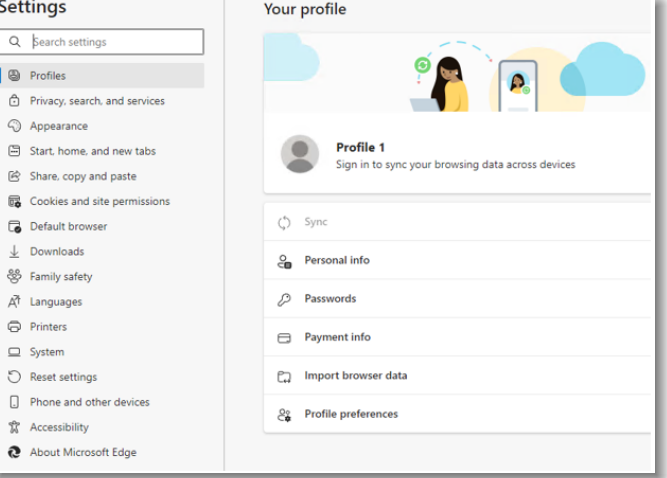

**Step 03:** Kies bij 'Import browser data now' voor 'Choose what to import'.

**Step 04:** Vanuit het volgende scherm kan je kiezen vanuit welke browser je welke data wilt exporteren..

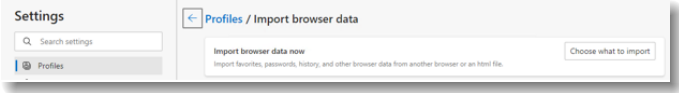

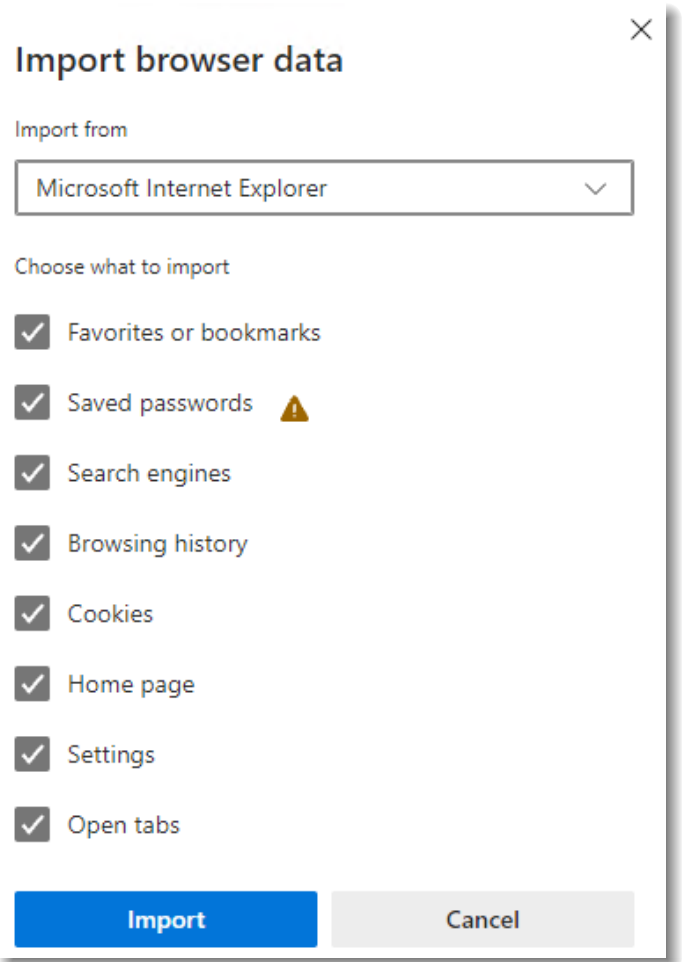